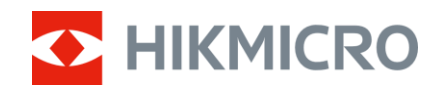

Manual del usuario

Monocular térmico

# SERIE THUNDER 2.0

V5.5.88 202404

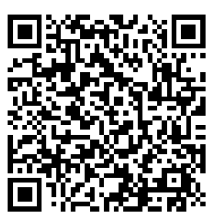

Contáctenos

# **CONTENIDO**

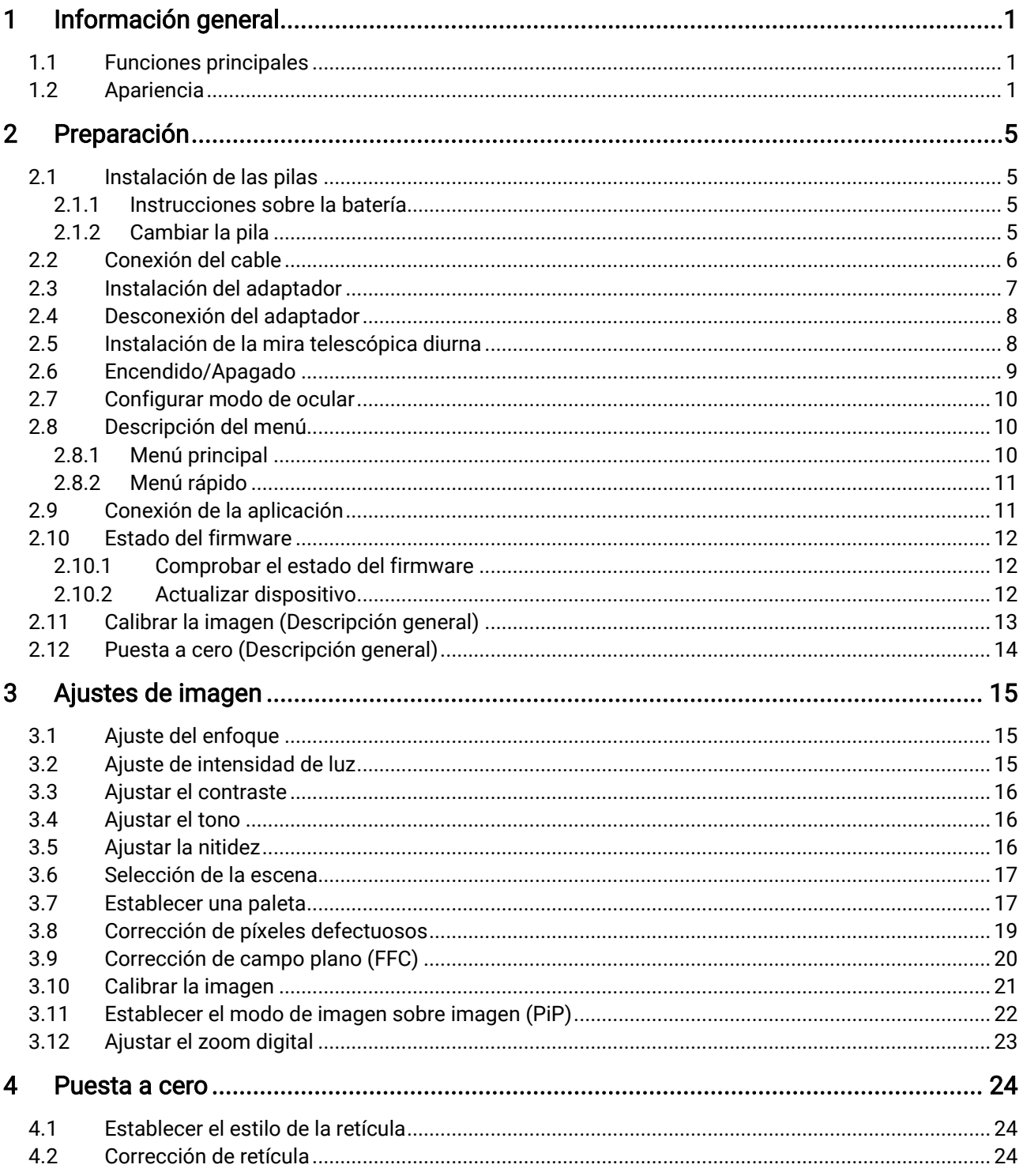

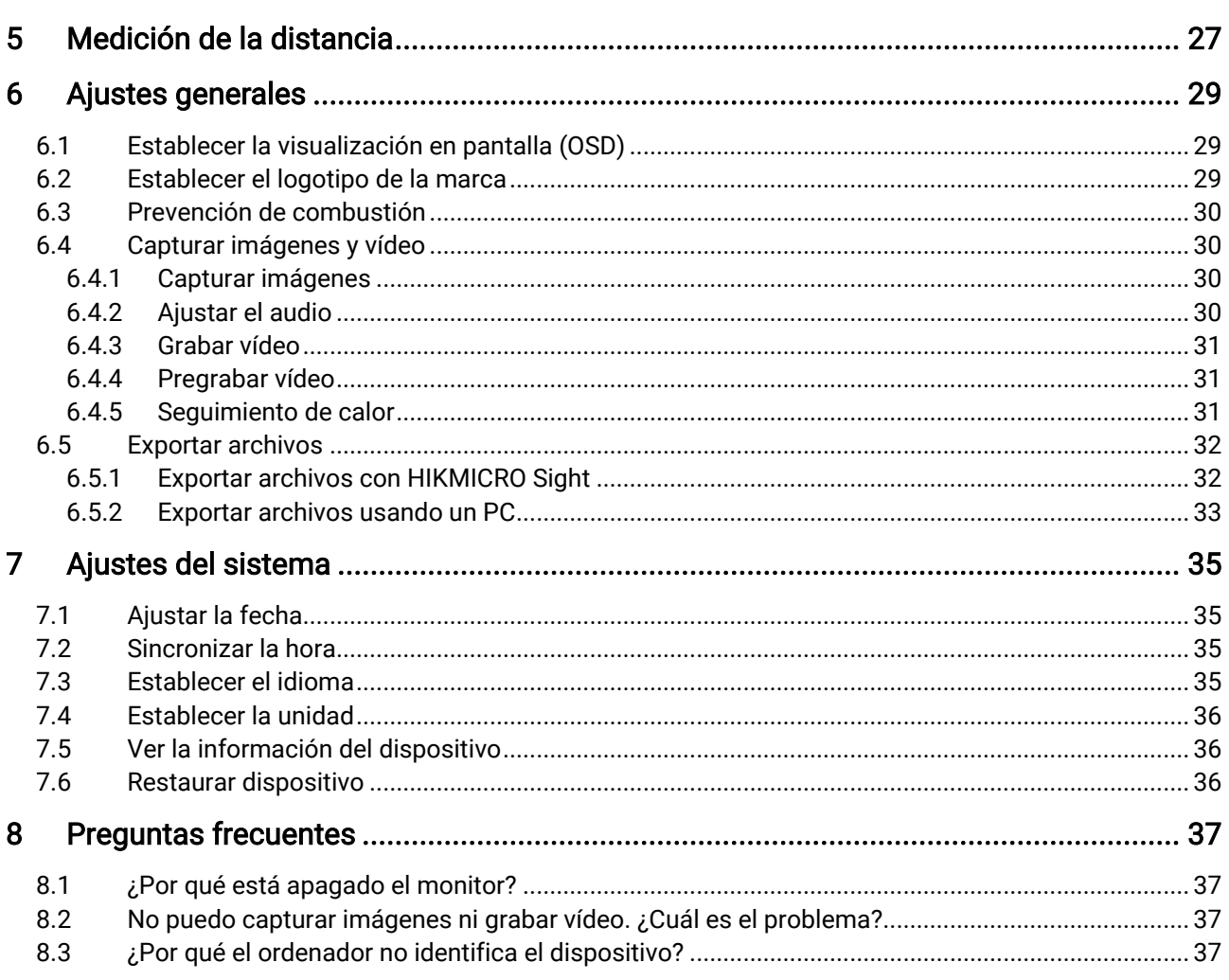

# <span id="page-3-0"></span>Información general

El monocular térmico HIKMICRO THUNDER 2.0 presenta una alta sensibilidad térmica que garantiza un perfecto reconocimiento de los detalles incluso en condiciones meteorológicas adversas cuando el objeto y el entorno tiene una mínima diferencia de temperatura. Con un tiempo de funcionamiento ampliado, el monocular se aplica a actividades como el senderismo, la caza o la búsqueda y el rescate.

### <span id="page-3-1"></span>1.1 Funciones principales

- Ajuste del brillo y del tono: Es posible ajustar el brillo y el tono según las necesidades.
- Seguimiento de calor: El dispositivo puede detectar la temperatura más alta de la escena y marcar el punto. Esta función varía según el modelo de la cámara.
- **Puesta a cero**: La retícula le ayuda a apuntar al blanco con rapidez y precisión. Consulte [Puesta a cero](#page-26-0).
- Grabación de audio y activada por retroceso: El dispositivo graba audio y es compatible con la grabación activada por retroceso.
- Calibración de la imagen: Puede ajustar la posición de la ventana de la imagen según sea necesario. Consulte [Calibrar la](#page-23-0) imagen.
- Conexión de la aplicación: El dispositivo puede tomar instantáneas, grabar vídeos y configurar parámetros mediante la aplicación HIKMICRO Sight una vez conectado a su teléfono por medio de un punto de acceso.

## <span id="page-3-2"></span>1.2 Apariencia

Hay dos tipos de dispositivos. La apariencia del dispositivo puede variar. Seleccione el tipo del producto real como referencia.

#### $\mathbf{i}$ Nota

Las ilustraciones de este manual tienen únicamente una finalidad de demostración. Seleccione el tipo del producto real como referencia.

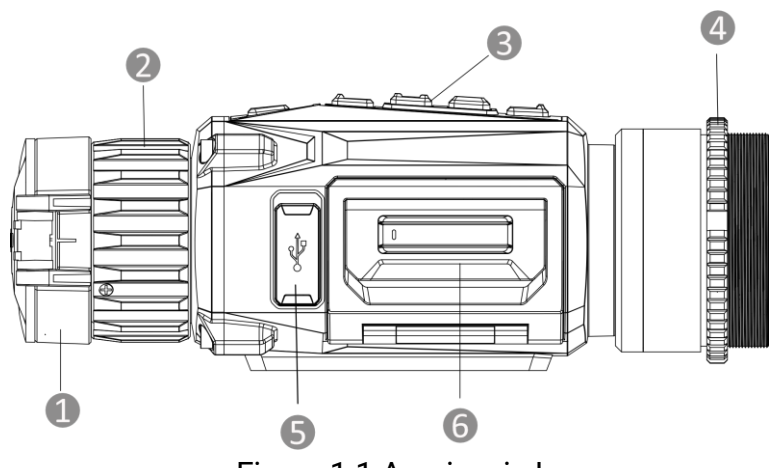

Figura 1-1 Apariencia I

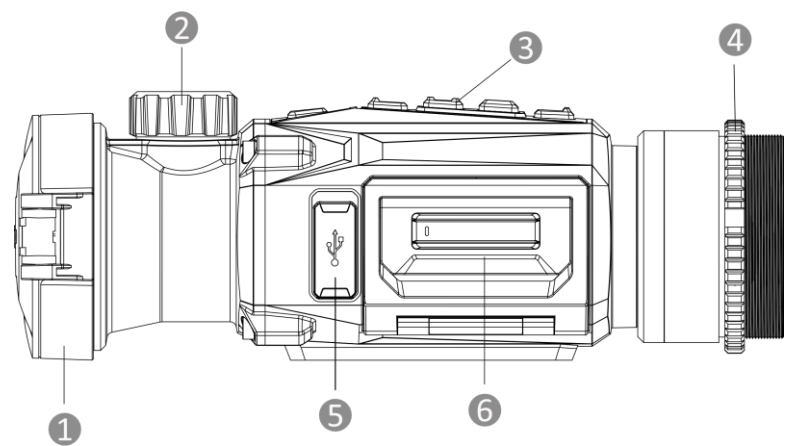

Figura 1-2 Apariencia II

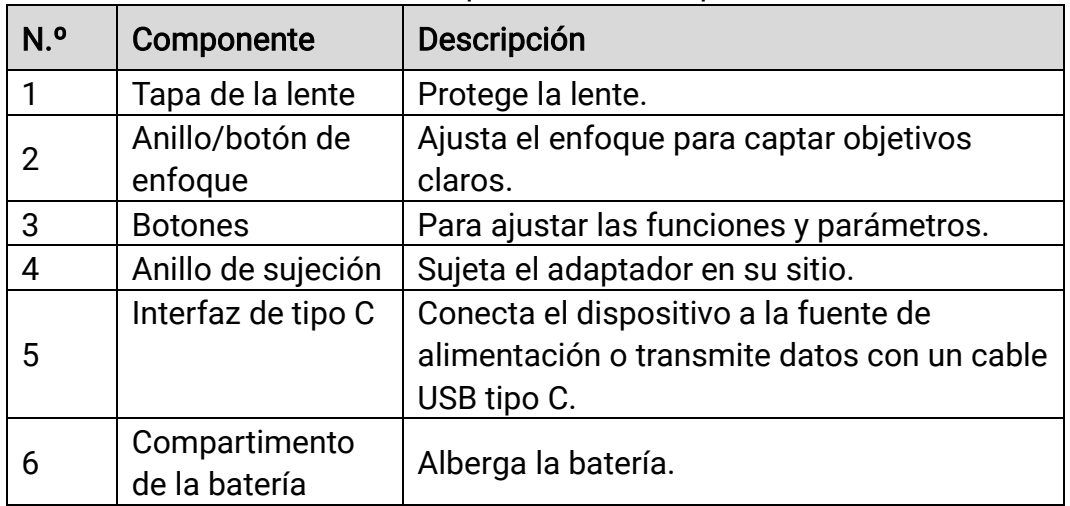

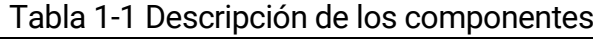

### Descripción de botones

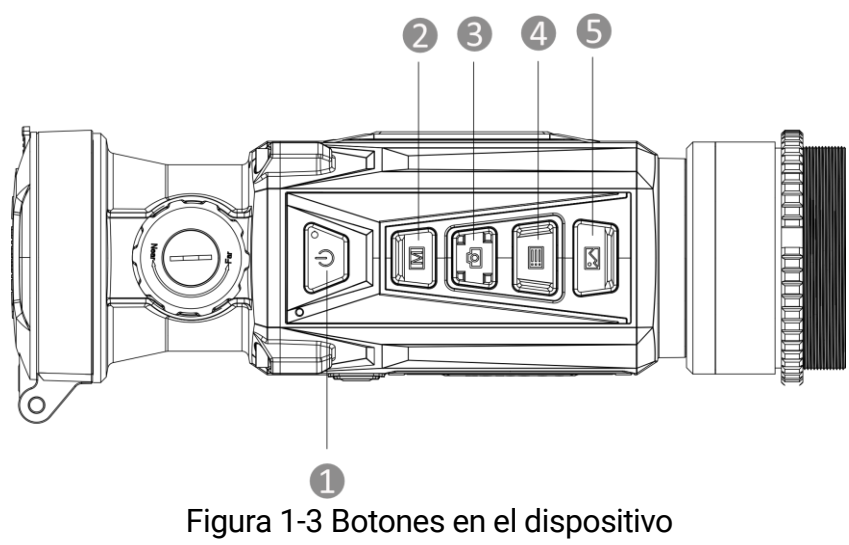

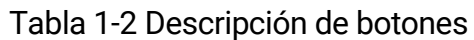

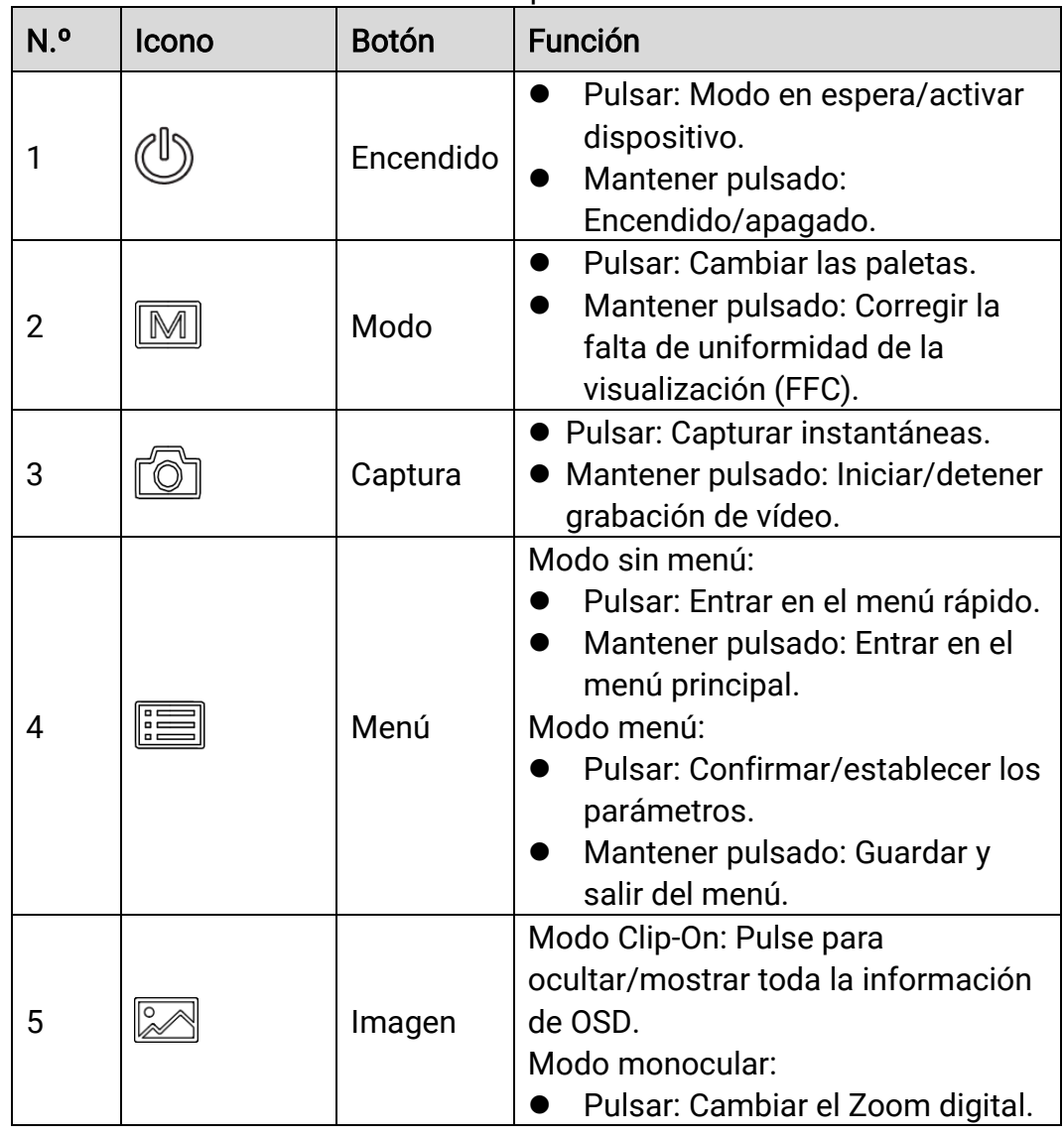

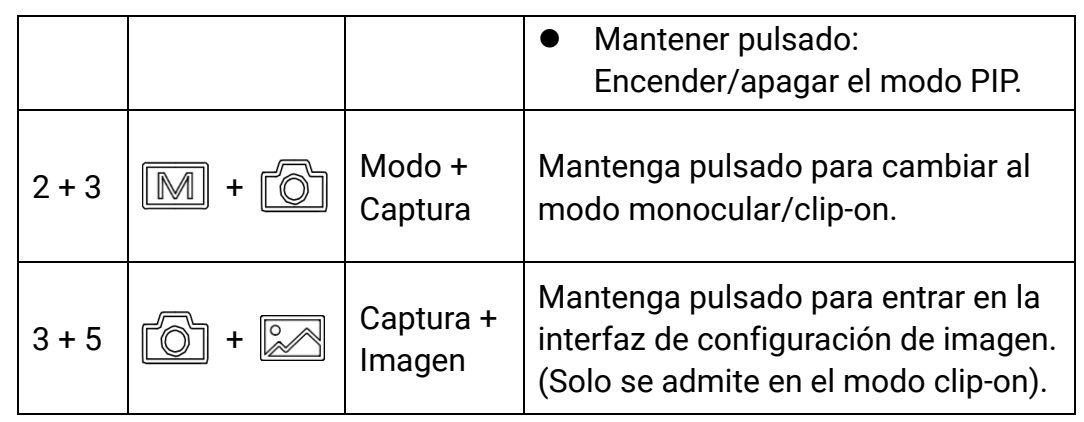

# $\boxed{\mathbf{i}}$  Nota

El indicador de encendido se mantiene iluminado en rojo cuando el dispositivo está encendido.

# <span id="page-7-0"></span>2 Preparación

## <span id="page-7-1"></span>2.1 Instalación de las pilas

### <span id="page-7-2"></span>2.1.1 Instrucciones sobre la batería

- El dispositivo admite una batería de iones de litio extraíble. La tensión limitada de carga de la batería es de 4,2 V. La tensión y la capacidad de la batería son 3,6 V/4,4 Ah (15,84 Wh).
- Cargue la batería durante más de 4 horas antes del primer uso.
- Si es necesario, compre el tipo de batería que recomienda el fabricante.
- Retire la pila si no va a utilizar el dispositivo durante un periodo de tiempo prolongado.

### <span id="page-7-3"></span>2.1.2 Cambiar la pila

Inserte las pilas recargables en el compartimiento de la batería.

#### Antes de comenzar

Asegúrese de apagar el dispositivo antes de retirar la pila.

#### Pasos

Levante la tapa del compartimiento de la batería desde el asa y abra la tapa tirando hacia afuera.

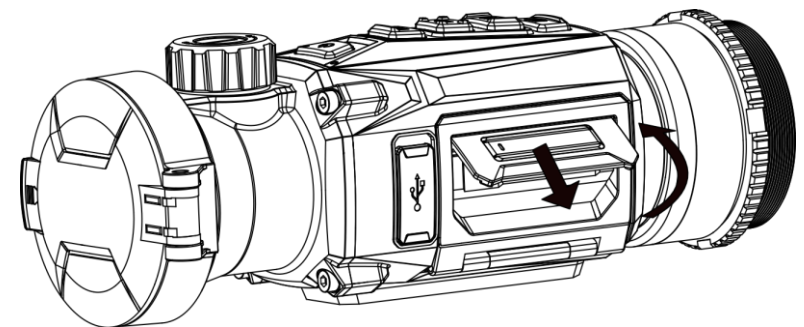

Figura 2-1 Retirar la tapa del compartimento para las pilas

Empuje el pestillo de la batería hacia el lado (como muestra la flecha), y libere la batería.

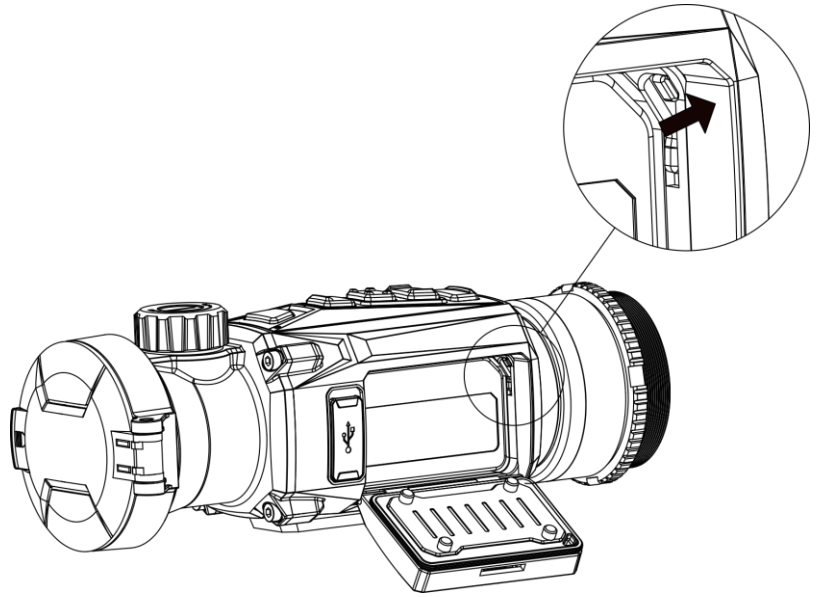

Figura 2-2 Quitar el pestillo de la pila

Inserte la pila dentro del compartimiento. El pestillo bloquea la batería en su sitio cuando está completamente introducida.

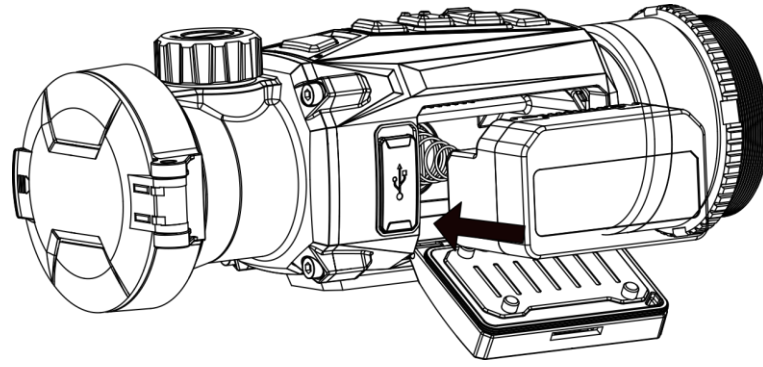

Figura 2-3 Insertar la batería

Empuje la tapa del compartimiento de la batería hasta que encaje en su posición de bloqueo.

## <span id="page-8-0"></span>2.2 Conexión del cable

Conecte el dispositivo y el adaptador de corriente con un cable tipo C para encender y cargar el dispositivo. Como alternativa, conecte el dispositivo y el ordenador para exportar archivos.

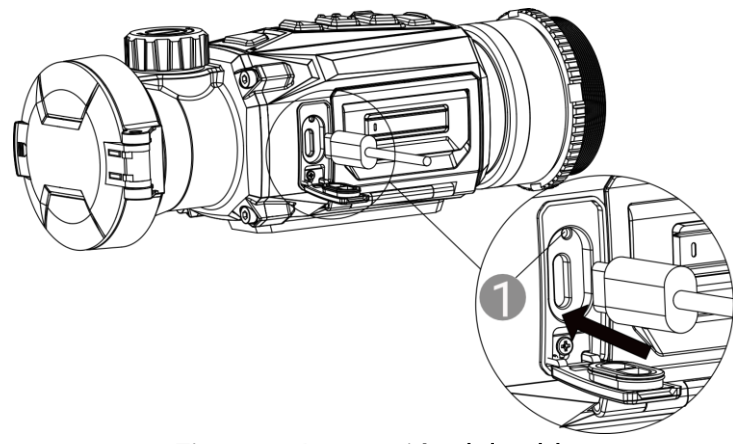

Figura 2-4 Conexión del cable

Los estados del indicador de carga  $\bigcap$  son los siguientes:

- Parpadeo en rojo y verde: se ha producido un error.
- Rojo fijo: el dispositivo se ha cargado correctamente.
- Verde fijo: el dispositivo está completamente cargado.
- Apagado: el dispositivo no está cargado.

### <span id="page-9-0"></span>2.3 Instalación del adaptador

#### Pasos

1. Gire el adaptador en sentido de las agujas del reloj hasta que esté bien apretado.

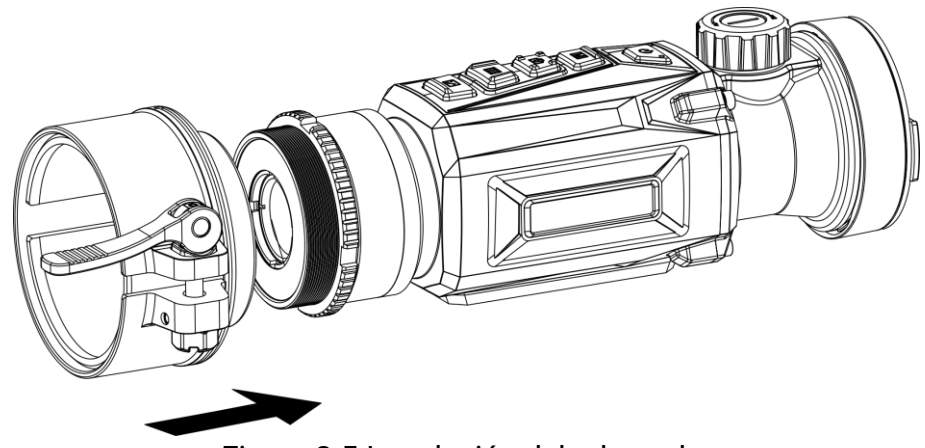

Figura 2-5 Instalación del adaptador

Utilice la llave incluida en el paquete y apriete el anillo de sujeción hasta que el adaptador quede fijado en el dispositivo.

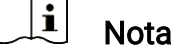

El adaptador no se incluye en el paquete. Cómprelo por separado

cuando lo necesite.

 El tamaño de la rosca es M52 × 0,75 mm. Adquiera el adaptador recomendado por el fabricante.

## <span id="page-10-0"></span>2.4 Desconexión del adaptador

#### Pasos

- 1. Gire el adaptador en sentido contrario a las agujas del reloj para aflojarlo.
- 2. Retire el adaptador con cuidado.

## <span id="page-10-1"></span>2.5 Instalación de la mira telescópica diurna

Puede utilizar el dispositivo conjuntamente con una mira telescópica diurna para ver el objetivo con claridad durante el día.

#### Pasos

- 1. Instale la mira telescópica diurna en el anillo de transferencia como indica la flecha 1.
- 2. Bloquee la hebilla para fijar la mira telescópica diurna como indica la flecha 2.

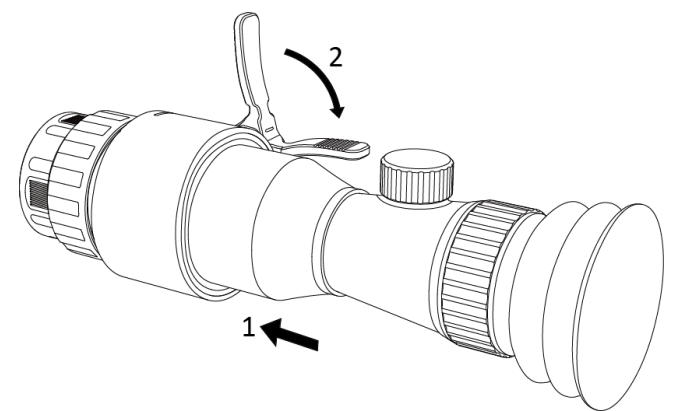

Figura 2-6 Instalación de la mira telescópica diurna

#### $\mathbf{i}$ Nota

- Si la hebilla se solapa con el visor y no puede abrocharse en su sitio, apriete ligeramente el anillo de sujeción para abrochar la hebilla.
- La mira telescópica diurna no se incluye en el paquete. Cómprelo por separado cuando lo necesite.

### <span id="page-11-0"></span>2.6 Encendido/Apagado

### Encendido

Si el dispositivo está conectado al cable o tiene suficiente batería, mantenga pulsado  $\circledcirc$  para encenderlo.

### Apagar

Con el dispositivo encendido, mantenga pulsado  $\bigcirc$  para apagar el dispositivo.

#### $\mathbf{i}$ **Nota**

- Cuando apague el dispositivo, aparecerá una cuenta atrás de apagado. Puede pulsar cualquier botón para interrumpir la cuenta atrás y cancelar el apagado.
- Cuando el apagado sea porque la batería tiene poca carga, no se podrá cancelar.

### Apagado automático

Es posible establecer la hora de apagado automático de su dispositivo.

#### Pasos

- 1. Mantenga pulsado **eta para visualizar el menú principal.**
- 2. Vaya a  $\langle \circ \rangle$  Ajustes generales y seleccione  $(\cdot)$ .
- 3. Pulse  $\circled{a}$  o  $\circled{a}$  para seleccionar el tiempo de apagado automático según sea necesario.
- 4. Mantenga pulsado  $\equiv$  para guardar y salir.

#### $\mathbf{i}$ Nota

- Observe el icono de la batería para ver su estado. **E2** indica que la batería está totalmente cargada,  $\Box$  que la batería está baja y  $\Box$ indica que la carga de la batería es anómala.
- Cuando aparezca el aviso de poca carga, cargue la batería.
- El apagado automático tiene efecto cuando no opera el dispositivo y este no está conectado a la aplicación HIKMICRO Sight a la vez.
- La cuenta atrás del apagado automático volverá a empezar cuando el dispositivo vuelva a entrar en modo en espera o si el dispositivo se reinicia.

### <span id="page-12-0"></span>2.7 Configurar modo de ocular

Puede seleccionar diferentes modos de oculares de acuerdo con la escena real que esté usando para mejorar el efecto de visualización.

#### Pasos

- 1. Desde el menú principal, seleccione  $\circled{6}$  y pulse  $\circled{3}$  para confirmar.
- 2. Pulse  $\circled{2}$  o  $\circled{2}$  para cambiar el modo de ocular. Se pueden seleccionar los modos Monocular y Clip-On.
- 3. Mantenga pulsado el botón  $\equiv$  para guardar los ajustes y salir.

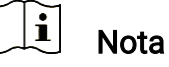

- $\bullet$  También puede mantener pulsado  $\mathbb{M} + \mathbb{O}$  a la vez en la interfaz de vista en directo para cambiar el modo de ocular.
- Se necesita un ocular monocular adicional cuando se usa como monocular. El ocular monocular no se incluye en el paquete. Cómprelo por separado cuando lo necesite.

### <span id="page-12-1"></span>2.8 Descripción del menú

### <span id="page-12-2"></span>2.8.1 Menú principal

En la interfaz de vista en directo, mantenga pulsado  $\equiv$  para entrar o salir del menú principal.

- $\bullet$  Pulse  $\circled{2}$  para mover arriba.
- $\bullet$  Pulse  $\mathbb{Z}$  para mover abajo.
- $\bullet$  Pulse  $\equiv$  para confirmar.

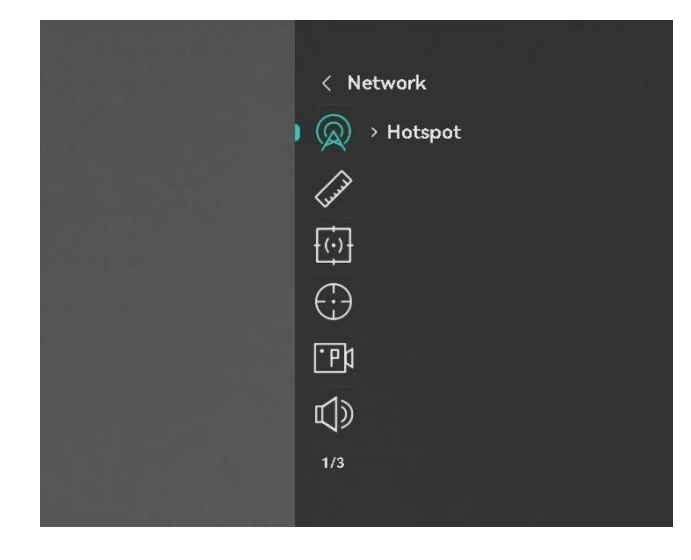

Figura 2-7 Menú principal

### <span id="page-13-0"></span>2.8.2 Menú rápido

Desde la interfaz de vista en directo, pulse **igo** para visualizar el menú rápido. En el menú rápido, es posible configurar diferentes parámetros como el Brillo y el Contraste.

 $\mathbf{i}$ Nota

Esta función varía según el modelo de la cámara.

## <span id="page-13-1"></span>2.9 Conexión de la aplicación

Conecte el dispositivo a la aplicación HIKMICRO Sight mediante un punto de acceso y podrá capturar imágenes, grabar vídeo o configurar parámetros desde su teléfono.

#### Pasos

Busque la aplicación HIKMICRO Sight en App Store (sistema iOS) o en Google Play™ (sistema Android) para descargarla. Alternativamente, puede escanear el código QR para descargarla e instalarla.

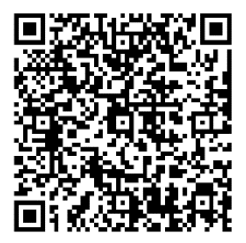

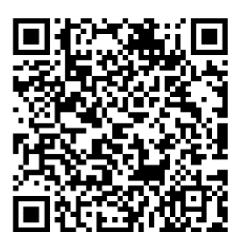

Sistema Android Sistema iOS

- 2. Mantenga pulsado  $\equiv$  para visualizar el menú principal.
- 3. Pulse  $\circled{a}$  o  $\circled{a}$  para seleccionar  $\circled{a}$ .
- 4. Pulse **para entrar en la interfaz de configuración**.
- 5. Pulse  $\circled{2}$  o  $\circled{2}$  para seleccionar Punto de acceso. La función de punto de acceso wifi se activará.
- Active el wifi de su teléfono y conéctese al punto de acceso wifi del dispositivo.
	- Nombre del punto de acceso: HIKMICRO\_Núm. de serie
	- Contraseña del punto de acceso wifi: Vaya a Punto de acceso en el menú para comprobar la contraseña.

Abra la aplicación y conecte el teléfono con el dispositivo. Podrá ver la interfaz del dispositivo en su teléfono.

#### $\mathbf{i}$ Nota

- El dispositivo no se podrá conectar con la aplicación si introduce una contraseña errónea varias veces. Consulte la sección Restaurar [dispositivo](#page-38-2) para restablecer el dispositivo y vuelva a conectar la aplicación.
- Si no se muestra la contraseña, actualice el dispositivo a la última versión. También puede introducir el número de serie como contraseña.

### <span id="page-14-0"></span>2.10 Estado del firmware

### <span id="page-14-1"></span>2.10.1 Comprobar el estado del firmware

#### Pasos

- Abra la aplicación HIKMICRO Sight y conecte su dispositivo a la aplicación.
- Compruebe si hay alguna solicitud de actualización en la interfaz de gestión del dispositivo. Si no hay ninguna solicitud de actualización, el firmware instalado es la última versión. Si hay un punto rojo, el firmware no es la última versión.

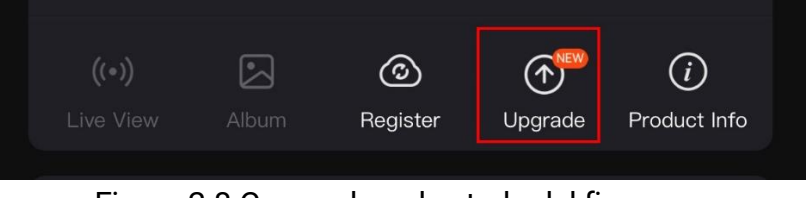

Figura 2-8 Comprobar el estado del firmware

(Opcional) Si el firmware no es la última versión, actualice el dispositivo. Consulte [Actualizar dispositivo.](#page-14-2)

### <span id="page-14-2"></span>2.10.2 Actualizar dispositivo

#### Actualizar dispositivo mediante la aplicación HIKMICRO Sight

#### Antes de comenzar

Instale la aplicación HIKMICRO Sight en su teléfono y conecte el dispositivo a la aplicación.

#### Pasos

- Pulse el aviso de actualización para entrar en la interfaz de actualización del dispositivo.
- 2. Toque Actualizar para iniciar la actualización.

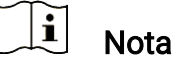

La operación de actualización puede variar debido a las actualizaciones continuas. Tome la versión real de la aplicación como referencia.

#### Actualizar el dispositivo usando un PC

#### Antes de comenzar

Primero, obtenga el paquete de actualización.

#### Pasos

- Conecte el dispositivo a su PC mediante el cable.
- 2. Abra la unidad de disco detectada, copie el archivo de actualización y péguelo en el directorio raíz del dispositivo.
- Desconecte el dispositivo del PC.
- Reinicie el dispositivo y este se actualizará automáticamente. Podrá ver el progreso de la actualización en la interfaz principal.

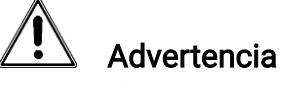

Durante la transmisión del paquete de actualización, asegúrese de que el dispositivo esté conectado al PC. De lo contrario, podría causar un fallo innecesario, daños en el firmware, etc.

## <span id="page-15-0"></span>2.11 Calibrar la imagen (Descripción general)

Puede ajustar y guardar la posición de la ventana de la imagen para distintos usuarios. Consulte *Calibrar la imagen* para conocer la instrucciones detalladas.

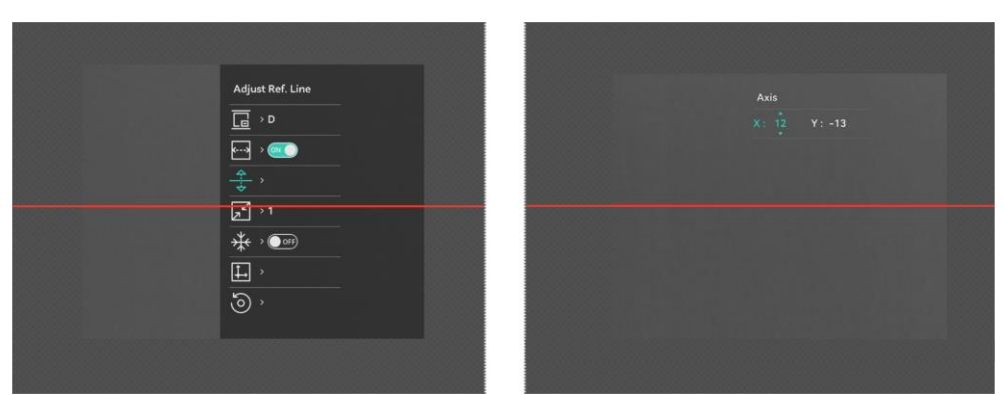

Figura 2-9 Efecto de calibración de la imagen

### <span id="page-16-0"></span>2.12 Puesta a cero (Descripción general)

Puede activar la retícula para ver la posición del objetivo. Las funciones Congelar y Zum pueden ayudar a ajustar la retícula con más precisión. Consulte *[Puesta a cero](#page-26-0)* para conocer la instrucciones detalladas.

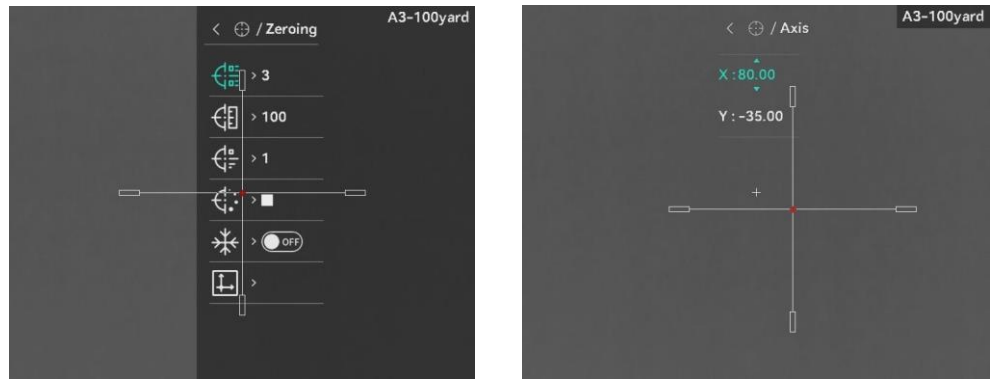

Figura 2-10 Puesta a cero

# <span id="page-17-0"></span>3 Ajustes de imagen

## <span id="page-17-1"></span>3.1 Ajuste del enfoque

#### Pasos

- Encienda el dispositivo.
- Abra la tapa de la lente.
- Sujete el dispositivo y asegúrese de que el ocular cubre por completo el ojo.
- Ajuste el anillo/botón de enfoque hasta que la imagen se vea clara.

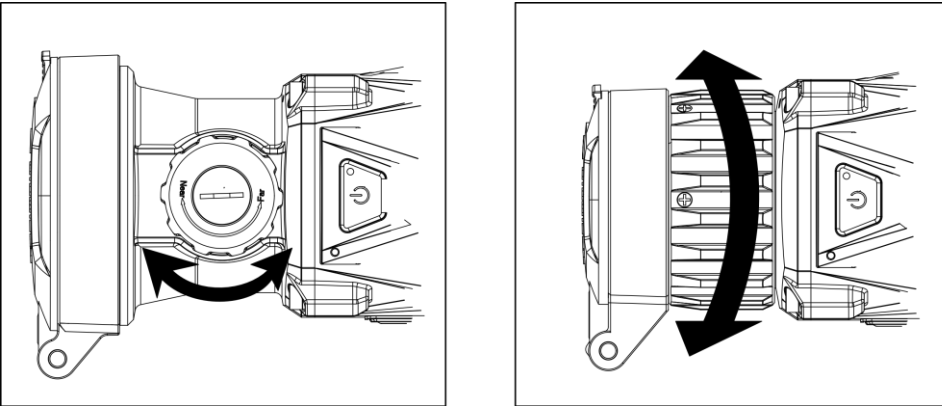

Figura 3-1 Ajuste del enfoque

#### $\tilde{i}$ **Nota**

Durante el enfoque, no toque la superficie de la lente para evitar mancharla.

# <span id="page-17-2"></span>3.2 Ajuste de intensidad de luz

Es posible ajustar el brillo de la pantalla desde el menú.

### Pasos

- 1. Pulse **ie para ver el menú rápido**.
- 2. Pulse  $\circled{2}$  o  $\circled{2}$  para seleccionar  $\circlearrowleft$ , y pulse  $\circled{3}$  para confirmar.
- 3. Pulse  $\circled{2}$  o  $\circled{2}$  para ajustar el brillo.
- 4. Mantenga pulsado el botón **ill** para guardar los ajustes y salir.

### <span id="page-18-0"></span>3.3 Ajustar el contraste

#### Pasos

- 1. Pulse **ie** para ver el menú rápido.
- 2. Pulse  $\circled{a}$  o  $\circled{a}$  para seleccionar  $\circled{b}$ , y pulse  $\circled{=}$  para confirmar.
- 3. Pulse  $\circled{2}$  o  $\circled{2}$  para ajustar el contraste.
- 4. Mantenga pulsado el botón **eta** para guardar los ajustes y salir.

## <span id="page-18-1"></span>3.4 Ajustar el tono

#### Pasos

- 1. Desde el menú principal, seleccione  $\bigoplus$  y pulse  $\Xi$  para confirmar.
- 2. Pulse  $\circled{3}$  o  $\circled{3}$  para seleccionar un tono. Se puede elegir entre cálido y frío.
- 3. Mantenga pulsado el botón **ill** para guardar los ajustes y salir.

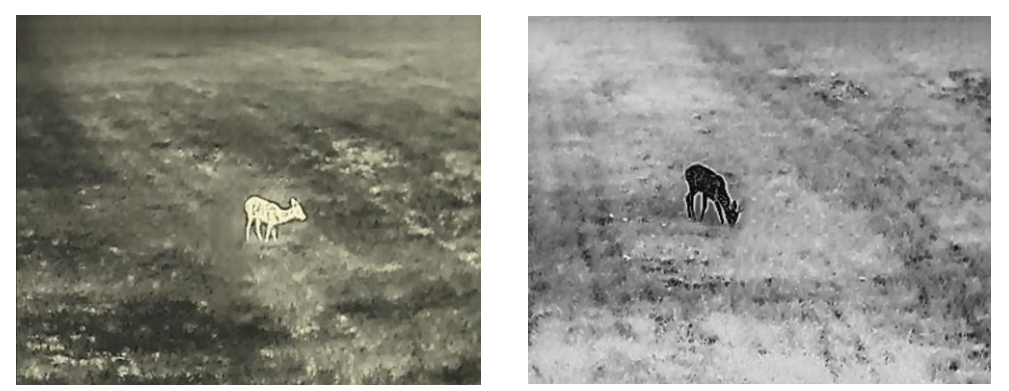

Figura 3-2 Ajustar el tono

## <span id="page-18-2"></span>3.5 Ajustar la nitidez

#### Pasos

- 1. Desde el menú principal, seleccione  $\mathbb{A}$  y pulse  $\mathbb{E}$  para confirmar.
- 2. Pulse  $\circled{2}$  o  $\circled{2}$  para ajustar la nitidez.
- 3. Mantenga pulsado el botón  $\equiv$  para guardar los ajustes y salir.

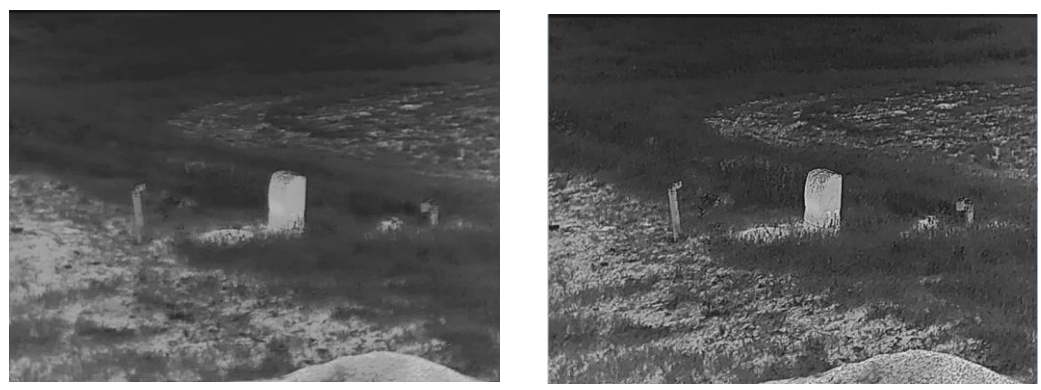

Figura 3-3 Comparación de los ajustes de nitidez

### <span id="page-19-0"></span>3.6 Selección de la escena

Puede seleccionar la escena adecuada de acuerdo con el uso real de la escena para mejorar el efecto de visualización.

#### Pasos

1. Desde el menú principal, seleccione  $\frac{1}{2}$  y pulse **i** para confirmar.

- 2. Pulse  $\circled{a} \circ \circled{a}$  para cambiar la escena.
	- Reconocimiento: Reconocimiento se refiere al modo de reconocimiento y es el recomendado en escenas normales.
	- Jungla: Jungla se refiere al modo jungla y es el recomendado en entornos de caza.

3. Mantenga pulsado  $\equiv$  para guardar los ajustes y salir.

### <span id="page-19-1"></span>3.7 Establecer una paleta

Es posible seleccionar diferentes paletas para visualizar la misma escena con diferentes efectos. En la interfaz de vista en directo, pulse  $\mathbb{M}$  para cambiar las paletas.

#### Blanco vivo

Las zonas calientes aparecen coloreadas en la imagen. Cuanto mayor es la temperatura, más claro es el color.

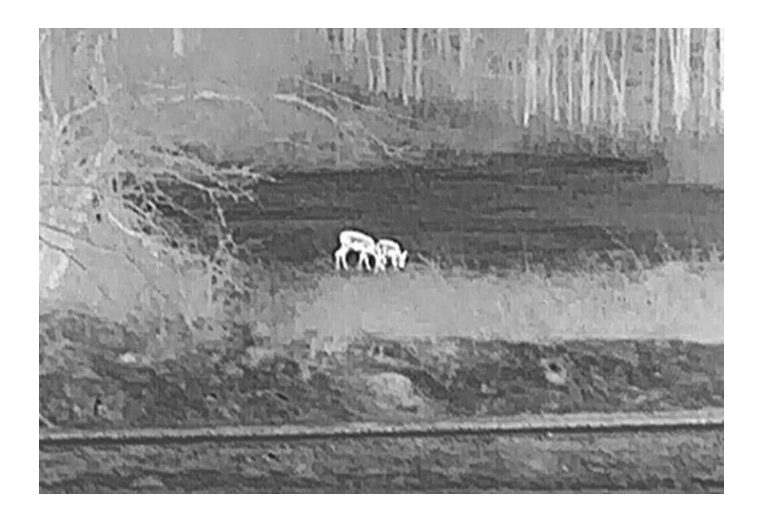

### Negro vivo

Las zonas calientes aparecen coloreadas en negro en la imagen. Cuanto mayor es la temperatura, más oscuro es el color.

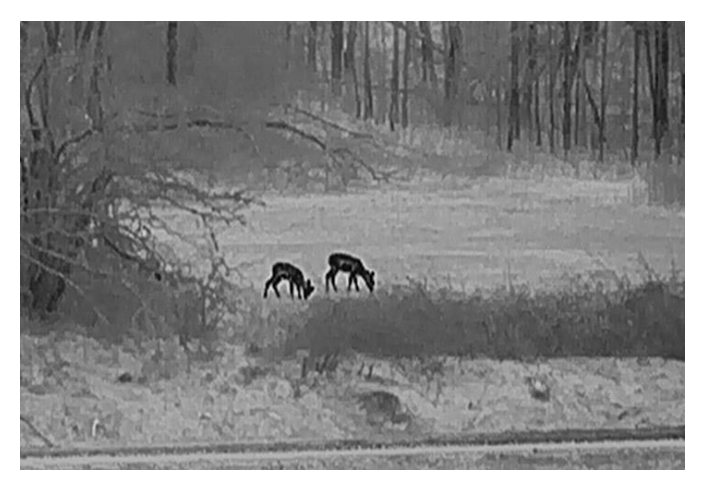

#### Rojo vivo

Las zonas calientes aparecen coloreadas en rojo en la imagen. Cuanto mayor es la temperatura, más rojo es el color.

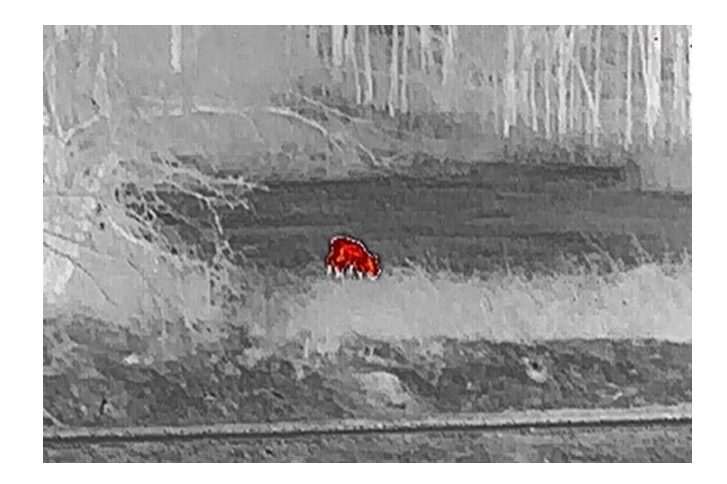

#### Fusión

De la temperatura alta a la baja, la imagen se colorea de blanco, amarillo, rojo, rosa a morado.

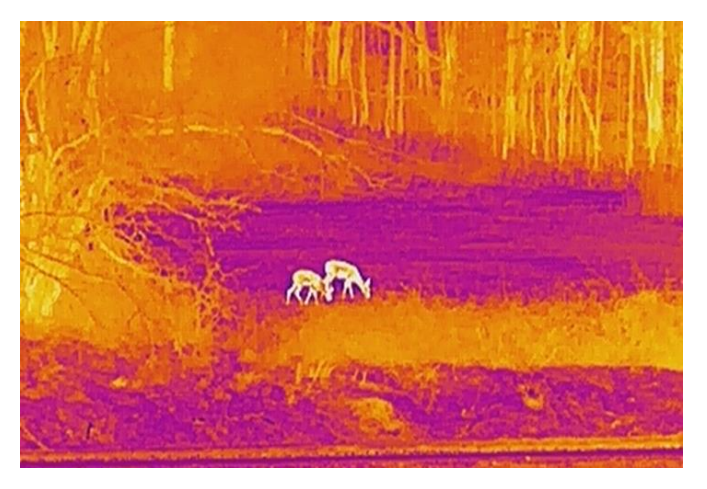

## <span id="page-21-0"></span>3.8 Corrección de píxeles defectuosos

El dispositivo puede corregir los píxeles defectuosos de la pantalla que no funcionan como se espera.

#### Pasos

- 1. En el menú, seleccione  $\frac{1}{\sqrt{2}}$  Configuración de la función y pulse  $\equiv$ para entrar en el submenú.
- 2. Pulse  $\circled{2}$  o  $\circled{2}$  para seleccionar  $\circled{1}$ , y pulse  $\circled{1}$  para entrar en la interfaz de configuración de corrección de píxel defectuoso (DPC).
- 3. Pulse  $\equiv$  para seleccionar el eje X o Y y pulse  $\equiv$  para confirmar. Si selecciona el eje X, el cursor se mueve a izquierda y derecha; y si selecciona eje Y, el cursor se mueve arriba y abajo.
- 4. Pulse  $\circled{a}$  o  $\circled{a}$  para mover el cursor hasta llegar al píxel defectuoso.
- 5. Pulse  $\equiv$  dos veces para corregir el píxel muerto.

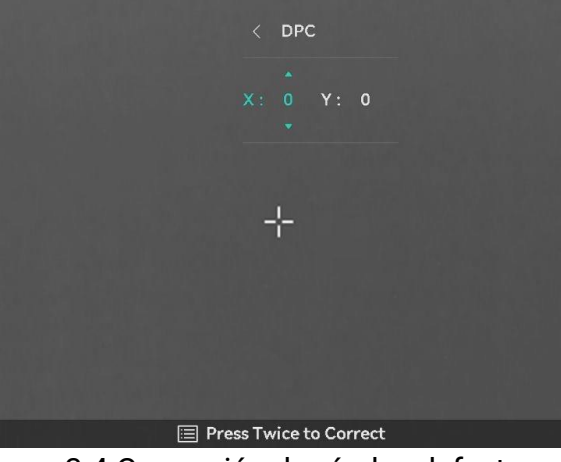

Figura 3-4 Corrección de píxeles defectuosos

#### $\left| \mathbf{i} \right|$ Nota

- Es posible ampliar el pixel defectuoso seleccionado y visualizarlo en la parte derecha de la interfaz.
- Si desde el OSD de la pantalla se bloquea el pixel defectuoso, desplace el cursor hasta que alcance el pixel defectuoso y, a continuación, el dispositivo efectuará automáticamente una réplica de la pantalla.

## <span id="page-22-0"></span>3.9 Corrección de campo plano (FFC)

Esta función puede corregir la falta de uniformidad de la pantalla.

#### Pasos

- 1. En el de menú principal, seleccione  $\frac{1}{\sqrt{2}}$  Configuración de la función y pulse  $\equiv$  para confirmar.
- 2. Pulse  $\circ$  o  $\circ$  para seleccionar  $\circ$  **Calib. imagen**, y pulse  $\circ$ para confirmar.
- 3. Pulse  $\circled{2}$  o  $\circled{2}$  para seleccionar un modo de FFC y pulse  $\circled{=}$  para confirmar.
	- **•** FFC manual: En la vista en directo, mantenga pulsado  $\mathbb{M}$  para realizar la corrección FFC.
	- Corrección automática de FFC: El dispositivo realiza la corrección FFC automáticamente.
	- Externo: Cubra la tapa del objetivo y, a continuación, mantenga pulsado  $\mathbb{M}$  en la vista en directo para realizar la corrección FFC.
- 4. Mantenga pulsado  $\equiv$  para guardar y salir.
	- $\mathbf{i}$ Nota
- Escuchará un clic y la imagen se congelará durante un segundo cuando el dispositivo realice la corrección FFC.
- $\bullet$  También puede mantener pulsado  $\mathbb{M}$  para realizar la corrección FFC en modo FFC automático.

## <span id="page-23-0"></span>3.10 Calibrar la imagen

Puede ajustar y guardar la posición de la ventana de la imagen para distintos usuarios.

 $\check{i}$ Nota Esta función solo se admite en el modo clip-on.

#### Pasos

- 1. En el de menú principal, seleccione  $\frac{1}{\sqrt{2}}$  Configuración de la función y pulse  $\equiv$  para confirmar.
- 2. Pulse  $\circled{2}$  o  $\circled{2}$  para seleccionar  $\Box$ , y pulse  $\circled{3}$  para confirmar.
- 3. Seleccione  $\sqrt{2}$  y pulse  $\boxed{3}$  para confirmar. Pulse  $\boxed{0}$  o  $\boxed{2}$  para ajustar el tamaño del menú para adaptar la mira telescópica diurna con

diferentes ampliaciones.

- 4. Seleccione  $\boxed{\blacksquare}$  y pulse  $\boxed{\blacksquare}$  para cambiar el perfil de calibración. Puede establecer 5 perfiles de calibración.
- 5. Seleccione  $\left| \cdot \cdot \cdot \right|$  y pulse  $\left| \cdot \right|$  para activar la línea de referencia. Verifique que la línea de referencia está horizontal en la pantalla.
- 6. Seleccione  $\frac{4}{5}$ , y pulse **in** para confirmar. Pulse  $\circ$  o  $\circ$  para ajustar la posición de la línea de referencia, a fin de garantizar la correspondencia de la posición. Mantenga pulsado **eta** para salir de la interfaz de la configuración según el aviso.
	- ACEPTAR: guardar el ajuste y salir.
	- CANCELAR: salir sin quardar los ajustes.
- 7. (Opcional) Seleccione  $*\psi$  y pulse **ig para bloquear la imagen.**
- 8. Seleccione  $\|\_\|$  y pulse  $\[\text{m}$  para iniciar la calibración.

9. Pulse  $\Box$  para seleccionar el eje X o Y. Pulse  $\Box$  o  $\Box$  para establecer las coordenadas hasta que la ventana alcance la posición del objetivo.

| Adjust Ref. Line                                                                                                    |  | Axis                    |
|----------------------------------------------------------------------------------------------------|--|-------------------------|
| $\overline{\underline{\underline{\Box}}}$ > D<br>$\qquad \qquad \blacksquare$<br>$\frac{\Phi}{\Phi}$ )<br>$\mathbf{E}^{\mathbf{m}}$ |  | $X: (12) \times Y: -13$ |
| *<br>$\rightarrow$ (Def)<br>$\boxed{\mathbb{L}}$ '<br>$\odot$                                                                       |  |                         |
|                                                                                                    |  |                         |

Figura 3-5 Efecto real de calibración de la imagen

10. (Opcional) Pulse  $\circled{2}$  o  $\circled{2}$  para seleccionar  $\circled{0}$  y pulse  $\circled{1}$  para confirmar. Pulse ACEPTAR para restaurar la vista a su posición predeterminada y pulse CANCELAR para regresar a la interfaz de

configuración conforme a las indicaciones.

#### $|\mathbf{i}|$ **Nota**

Es posible que la posición predeterminada de la ventana de la imagen no sea exactamente cero  $(X = 0, Y = 0)$ . Esto se debe a ligeras diferencias en los componentes ópticos y es un fenómeno normal.

11. Mantenga pulsado **is para salir de la calibración de la imagen.** 

## <span id="page-24-0"></span>3.11 Establecer el modo de imagen sobre imagen (PiP)

#### Pasos

1. En la interfaz de vista en directo, mantenga pulsado  $\mathbb{Z}$  para activar el modo PIP. Los detalles aparecen en la parte superior central.

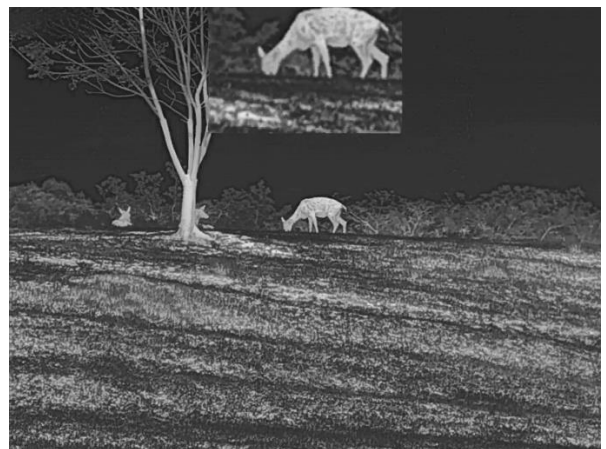

Figura 3-6 PIP

2. Mantenga pulsado **a** para apagarla.

#### $\mathbf{i}$ **Nota**

- Si la función PiP está activada, la vista PIP se amplía solamente cuando se ajusta el índice de zum digital. El zoom digital de la vista PIP es de 2, 4 y 8 aumentos.
- Esta función solo se admite en el modo monocular.

## <span id="page-25-0"></span>3.12 Ajustar el zoom digital

Desde la interfaz de vista en directo, pulse  $\mathbb{R}$  para ajustar el zoom digital del dispositivo. La vista en directo cambiará entre 1×, 2×, 4× y 8×.

#### $\mathbf{i}$ Nota

- Al cambiar el ratio de zoom digital, la interfaz izquierda muestra la ampliación real (ampliación real = ampliación óptica de la lente × ratio de zoom digital). Por ejemplo, la ampliación óptica de la lente es 4,3× y el índice de zoom digital es 2×, por lo que la ampliación real es 8,6×.
- Esta función solo se admite en el modo monocular.

## <span id="page-26-0"></span>4 Puesta a cero

#### $\mathbf{i}$ Nota

Esta función solo se admite en el modo clip-on.

### <span id="page-26-1"></span>4.1 Establecer el estilo de la retícula

Puede seleccionar una retícula en el perfil de puesta a cero actual y configurar ajustes como el tipo, el color y la posición de la retícula.

#### Antes de comenzar

Seleccione primero un número de puesta a cero.

#### Pasos

- 1. Desde el menú principal, pulse  $\circled{a} \circ \circled{a}$  para seleccionar  $\circled{b}$ . Pulse **para entrar en la interfaz de configuración.**
- 2. Pulse  $\circled{2}$  o  $\circled{2}$  para seleccionar  $\circled{1}$  o  $\circled{1}$ .
- 3. Pulse  $\circled{2}$  o  $\circled{2}$  para cambiar el tipo o el color de su retícula, y pulse **圖** para confirmar.
- 4. Mantenga pulsado **is para salir según el aviso.** 
	- ACEPTAR: guardar el ajuste y salir.
	- CANCELAR: salir sin guardar los ajustes.

#### $\mathbf{i}$ Nota

En modo negro vivo y blanco vivo, si configura el color de retícula como blanco o negro, los colores de la retícula se invertirán automáticamente para apuntar mejor al objetivo.

## <span id="page-26-2"></span>4.2 Corrección de retícula

La corrección de retícula le puede ayudar a apuntar al blanco con gran precisión marcando la desviación entre la retícula grande y la pequeña. Las funciones Congelar y Zum pueden ayudar a ajustar la retícula con más precisión.

#### Pasos

- 1. Desde el menú principal, pulse  $\circled{a} \circ \circled{a}$  para seleccionar  $\circled{b}$ , y pulse **in** para entrar en la interfaz de puesta a cero.
- 2. Seleccione un núm. de puesta a cero. Puede establecer 5 retículas.
	- 1) Pulse  $\circled{2}$  o  $\circled{2}$  para seleccionar  $\leftarrow$  **Puesta a cero**, y pulse **is** para confirmar.
	- 2) Pulse  $\circled{2}$  o  $\circled{2}$  para seleccionar una retícula para realizar la corrección.
	- 3) Pulse  $\equiv$  de nuevo para confirmar.
- Establezca la distancia al blanco.
	- 1) Pulse  $\circled{2}$  o  $\mathbb{Z}$  para seleccionar  $\circled{1}$  Distancia.
	- 2) Pulse **i** para seleccionar el número que quiera cambiar.
	- 3) Pulse  $\circ$  o  $\circ$  para cambiar el número, y pulse  $\circ$  de nuevo para finalizar la configuración.
- 4. Seleccione  $\bigcirc$  Zoom y pulse  $\text{E}$  para confirmar. Pulse  $\textcircled{1}$  o  $\textcircled{2}$ para establecer el índice de zoom digital.
- Apunte al objetivo y apriete el gatillo, luego alinee la retícula con el punto de impacto.
	- 1) Apunte la retícula grande al blanco.
	- 2) Seleccione  $*$  Congelar. Pulse **i** para habilitar la función.
	- 3) Seleccione  $\|\hspace{0.02cm} \cdot \|_2$  para establecer las coordenadas o hasta que la retícula grande quede alineada con el punto de impacto. Pulse  $\equiv$  para seleccionar el eje X o Y. Si selecciona el eje X, la retícula se mueve a izquierda y derecha; y si selecciona el eje Y, la retícula se mueve arriba y abajo.

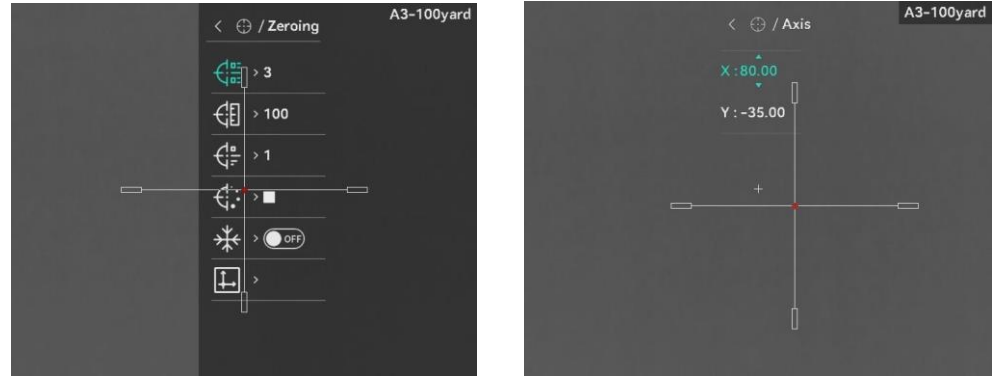

Figura 4-1 Habilitar la congelación

#### $\breve{\mathbf{i}}$ Nota

- Al cambiar el núm. de retícula, un aviso aparecerá en la interfaz. Seleccione ACEPTAR para guardar los ajustes de la retícula actual.
- Al habilitar la función de congelación en la retícula, podrá ajustar la posición del cursor sobre una imagen congelada. Esta función puede evitar el movimiento de la imagen.
- 6. Mantenga pulsado  $\equiv$  para salir de la interfaz de la configuración según el aviso.
	- ACEPTAR: guardar el ajuste y salir.
	- CANCELAR: salir sin guardar los ajustes.
- Apriete el gatillo de nuevo para verificar que punto de mitra está alineado con el punto de impacto.
- (Opcional) Repita los pasos del 2 al 7 para establecer la posición de otras retículas en este perfil de puesta a cero.

# <span id="page-29-0"></span>5 Medición de la distancia

El dispositivo puede medir la distancia entre el objetivo y la posición de observación con el láser.

#### Antes de comenzar

Cuando vaya a medir la distancia, conserve la posición corporal y la mano lo más estática posible. De lo contrario, la precisión podría verse afectada.

#### Pasos

1. En el menú principal, pulse  $\circled{a} \circ \circled{a}$  para seleccionar  $\circled{'}$ , y pulse

**para acceder a la interfaz de medición.** 

- Establezca los parámetros del blanco.
	- 1) Pulse  $\mathbb{Z}$  para visualizar la interfaz de configuración. Pulse  $\mathbb{Q}$ o **a** para seleccionar el objetivo entre Ciervo, Lobo gris, Oso pardo y Personalizar.
	- 2) Pulse  $\equiv$  para entrar en la interfaz de configuración de la altura de objetivo. Pulse  $\Box$  para seleccionar el dígito, y pulse  $\Box$  o **D** para cambiar el número.

#### $|\tilde{\mathbf{i}}|$ Nota

La altura disponible abarca desde 0,1 m hasta 9,0 m.

- 3) Mantenga pulsado  $\equiv$  para guardar los ajustes y regresar a la interfaz de medición de distancia.
- Alinee el centro de la marca superior con el borde de la parte superior del blanco y pulse  $\equiv$  para confirmar.
- Alinee el centro de la marca inferior con el borde de la parte inferior del blanco y pulse  $\mathbb{E}$  para confirmar.

#### Resultado

La parte superior de la imagen muestra el resultado de la medición de distancia.

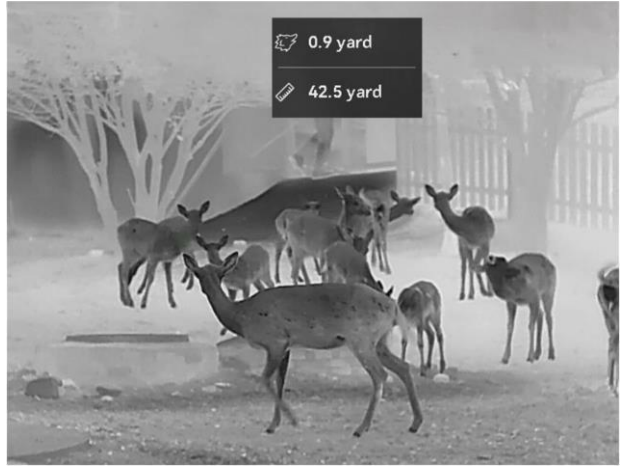

Figura 5-1 Resultado de la medición de distancia

# <span id="page-31-0"></span>6 Ajustes generales

### <span id="page-31-1"></span>6.1 Establecer la visualización en pantalla (OSD)

Esta función puede mostrar u ocultar la información OSD en la interfaz de la vista en directo.

#### Pasos

- 1. En el menú, seleccione  $\frac{2\pi}{\sigma}$  Configuración de la función.
- 2. Pulse  $\circled{2}$  o  $\circled{2}$  para seleccionar  $\circled{3}$ , y pulse  $\circled{3}$  para entrar en la interfaz de configuración OSD.
- 3. Pulse primero **et para habilitar la visualización en pantalla**. Puede pulsar  $\circled{a}$  o  $\circled{a}$  para seleccionar y pulse  $\circled{=}$  para mostrar u ocultar la información de visualización en pantalla necesaria.
- 4. Mantenga pulsado  $\equiv$  para guardar y salir.

#### $\mathbf{\tilde{i}}$ **Nota**

Si desactiva OSD, no se mostrará toda la información de OSD de la vista en directo.

## <span id="page-31-2"></span>6.2 Establecer el logotipo de la marca

Es posible añadir el logotipo de la marca en la interfaz de la vista en directo, en las capturas y vídeos.

#### Pasos

1. En el menú, seleccione  $\frac{1}{\sqrt{2}}$  Configuración de la función.

- 2. Pulse  $\circled{2}$  o  $\circled{2}$  para seleccionar  $\circled{2}$ .
- 3. Pulse **int** para habilitar el Logotipo de la marca.
- 4. Mantenga pulsado  $\equiv$  para guardar los ajustes y salir.

#### Resultado

El logotipo de la marca se mostrará en la parte inferior izquierda de la imagen.

### <span id="page-32-0"></span>6.3 Prevención de combustión

Esta función puede evitar que se queme el detector del canal térmico. Cuando la función esté habilitada, la tapa de protección se cerrará si la escala de grises del detector alcanza un determinado valor.

#### Pasos

- 1. En el de menú principal, seleccione  $\frac{2\pi}{\sigma^2}$  Configuración de la función y pulse  $\equiv$  para confirmar.
- 2. Pulse  $\circled{2}$  o  $\circled{2}$  para seleccionar  $\circ$ .
- 3. Pulse **ia para activar o desactivar la función**.
- 4. Mantenga pulsado el botón **et para guardar los ajustes y salir.**

#### $\mathbf{\widetilde{i}}$ Nota

Evite la luz directa del sol y active la función de Prevención de quemaduras para reducir el riesgo de averiar el sensor debido al calor.

### <span id="page-32-1"></span>6.4 Capturar imágenes y vídeo

### <span id="page-32-2"></span>6.4.1 Capturar imágenes

Desde la interfaz de vista en directo, pulse  $\circled{2}$  para capturar la imagen.

#### $\mathbf{i}$ **Nota**

- Cuando captura la imagen, esta se queda congelada durante 1 segundo y aparece un aviso en la pantalla.
- **Para exportar las imágenes capturadas, consulte [Exportar archivos](#page-34-0).**

### <span id="page-32-3"></span>6.4.2 Ajustar el audio

Si se activa la función de audio, el vídeo se grabará con sonido. Si aparece mucho ruido en el vídeo, es posible desactivar esta función.

#### Pasos

1. Desde el menú principal, pulse  $\circled{a} \circ \circled{=}$  para seleccionar  $\circled{1}$ .

- 2. Pulses **E** para activar o desactivar esta función.
- 3. Mantenga pulsado el botón  $\equiv$  para guardar los ajustes y salir.

### <span id="page-33-0"></span>6.4.3 Grabar vídeo

#### Pasos

1. En la interfaz de vista en directo, mantenga pulsado  $\Box$  para iniciar la grabación.

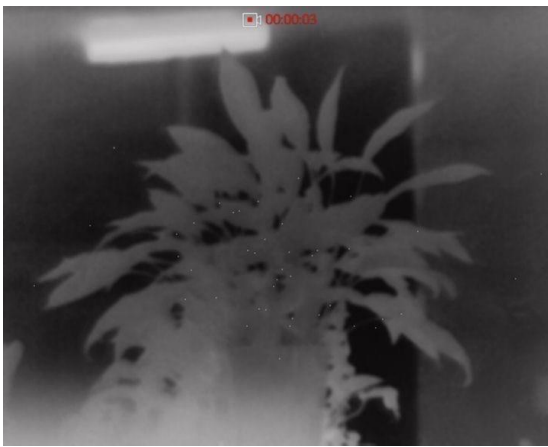

Figura 6-1 Iniciar grabación

La imagen superior izquierda muestra el tiempo de grabación.

2. Mantenga pulsado  $\circled{2}$  de nuevo para detener la grabación.

### <span id="page-33-1"></span>6.4.4 Pregrabar vídeo

#### $|\mathbf{i}|$ Nota

Esta función solo se admite en el modo clip-on.

Tras activar esta función y seleccionar el tiempo de pregrabación, el dispositivo puede comenzar a grabar automáticamente 7 segundos antes de la activación del retroceso y finalizar la grabación 7 segundos después de la activación del retroceso.

#### Pasos

- 1. Desde el menú principal, pulse  $\circled{a} \circ \circled{a}$  para seleccionar  $\circled{F}$ l.
- 2. Pulse  $\Box$  para entrar en la interfaz de configuración. Pulse  $\Box$  o  $\Box$ para habilitar la función.
- 3. Mantenga pulsado el botón **is para guardar los ajustes y salir.**

### <span id="page-33-2"></span>6.4.5 Seguimiento de calor

El dispositivo puede detectar el punto de temperatura más alta de la

escena y marcarlo en la pantalla.

#### Pasos

- 1. Desde el menú principal, pulse  $\Box$  o  $\Box$  para seleccionar  $\Box$ .
- 2. Pulse **para marcar el punto de temperatura más alta.**
- 3. Mantenga pulsado  $\equiv$  para guardar los ajustes y salir.

#### Resultado

Cuando la función está activada, el icono  $\div$  aparece en el punto de la temperatura más alta. Cuando la escena cambia, el icono  $\div$  se desplaza.

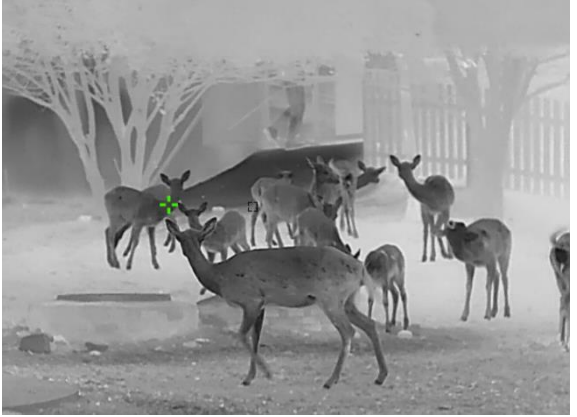

Figura 6-2 Seguimiento de calor

## <span id="page-34-0"></span>6.5 Exportar archivos

### <span id="page-34-1"></span>6.5.1 Exportar archivos con HIKMICRO Sight

Es posible acceder a los álbumes del dispositivo y exportar archivos a su teléfono mediante la aplicación HIKMICRO Sight.

#### Antes de comenzar

Instale HIKMICRO Sight en su teléfono móvil.

#### Pasos

- Abra HIKMICRO Sight y conecte el dispositivo a la aplicación. Consulte Conexión de [la aplicación](#page-13-1).
- Toque en Multimedia para acceder a los álbumes del dispositivo.

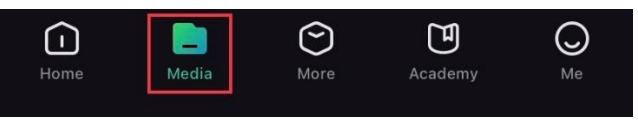

Figura 6-3 Acceder a los álbumes del dispositivo

- 3. Toque en Local o en Dispositivo para ver las fotos y los vídeos.
	- Local: Podrá ver los archivos registrados en la aplicación.
	- Dispositivo: Podrá ver los archivos del dispositivo actual.

#### $|\mathbf{i}|$ **Nota**

Las fotos y los vídeos podrían no visualizarse en Dispositivo. Tire hacia abajo para actualizar la página.

4. Toque para seleccionar un archivo, y toque en Descargar para exportar el archivo a los álbumes locales de su teléfono móvil.

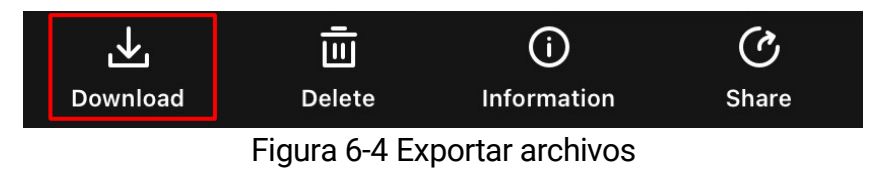

#### $\mathbf{i}$ Nota

- En la aplicación, entre en Yo -> Acerca de -> Manual del usuario para ver más operaciones en detalle.
- También puede acceder a los álbumes del dispositivo tocando en el icono de la parte inferior izquierda de la interfaz de vista en directo.
- La operación de exportación puede ser diferente debido a las actualizaciones de la aplicación. Tome la versión real de la aplicación como referencia.

### <span id="page-35-0"></span>6.5.2 Exportar archivos usando un PC

Esta función se utiliza para exportar los vídeos grabados y las imágenes capturadas.

#### Antes de comenzar

Asegúrese de que el dispositivo esté encendido cuando conecte el cable.

#### Pasos

Conecte el dispositivo y el PC con un cable.

#### $\mathbf{i}$ Nota

Asegúrese de que el dispositivo esté encendido cuando conecte el cable.

- Abra el explorador de archivos del ordenador y seleccione el disco del dispositivo. Acceda a la carpeta DCIM y encuentre la carpeta con el nombre del año y mes de la captura. Por ejemplo, si capturó una imagen o grabó un vídeo en febrero de 2024, vaya a la carpeta DCIM -> 202402 para encontrar la imagen o el vídeo.
- Seleccione y copie los archivos al PC.
- 4. Desconecte el dispositivo del PC.

#### $\vert \mathbf{i} \vert$ Nota

- El dispositivo mostrará las imágenes cuando lo conecte al PC. Pero las funciones como la grabación, la captura y el punto de acceso estarán desactivadas.
- Cuando conecte el dispositivo al PC por primera vez, se instalará automáticamente el programa de la unidad.

# <span id="page-37-0"></span>7 Ajustes del sistema

## <span id="page-37-1"></span>7.1 Ajustar la fecha

#### Pasos

- 1. En el menú principal, seleccione  $\langle \circ \rangle$  Configuración general.
- 2. Pulse  $\circled{a}$  o  $\circled{a}$  para seleccionar  $\circled{=}$  v pulse  $\circled{=}$  para entrar en la interfaz de configuración.
- 3. Pulse  $\Box$  para seleccionar el año, el mes o el día, y pulse  $\Box$  o  $\Box$ para cambiar el número.
- 4. Mantenga pulsado el botón  $\equiv$  para guardar los ajustes y salir.

## <span id="page-37-2"></span>7.2 Sincronizar la hora

#### Pasos

- 1. En el menú principal, seleccione  $\langle \circ \rangle$  Configuración general.
- 2. Pulse  $\circled{a}$  o  $\circled{a}$  para seleccionar  $\circled{b}$ , y pulse  $\circled{=}$  para entrar en la interfaz de configuración.
- 3. Pulse  $\circled{a}$  o  $\circled{a}$  para cambiar el sistema horario. Es posible seleccionar relojes de 24 y 12 horas. Si selecciona el reloj de 12 horas, pulse  $\mathbb{E}$  y, a continuación,  $\mathbb{O}$  o  $\mathbb{Z}$  para seleccionar AM o PM.
- 4. Pulse  $\Box$  para seleccionar las horas o los minutos, y pulse  $\Box$  o  $\Box$ para cambiar el número.
- 5. Mantenga pulsado el botón **et para guardar los ajustes y salir.**

## <span id="page-37-3"></span>7.3 Establecer el idioma

Con esta función es posible seleccionar el idioma de presentación del dispositivo.

#### Pasos

1. En el menú principal, seleccione  $\langle \circ \rangle$  Configuración general.

- 2. Pulse  $\circ$  o  $\circ$  para seleccionar  $\circ$ , y pulse  $\circ$  para entrar en la interfaz de configuración.
- 3. Pulse  $\circled{a}$  o  $\circled{a}$  para seleccionar el idioma que desee y pulse  $\circled{=}$ para confirmar.
- 4. Mantenga pulsado el botón  $\equiv$  para guardar los ajustes y salir.

### <span id="page-38-0"></span>7.4 Establecer la unidad

Puede cambiar la unidad de medida de la función de medición de distancia.

#### Pasos

- 1. En el menú principal, seleccione  $\langle \circ \rangle$  Configuración general.
- 2. Pulse  $\circled{2}$  o  $\circled{2}$  para seleccionar  $\mathcal{P}_A$ , y pulse  $\circled{=}$  para entrar en la interfaz de configuración.
- 3. Pulse  $\circled{2}$  o  $\circled{2}$  para seleccionar la unidad que necesite.
- 4. Mantenga pulsado el botón **et para guardar los ajustes y salir.**

### <span id="page-38-1"></span>7.5 Ver la información del dispositivo

#### Pasos

- 1. En el menú principal, seleccione  $\langle \circ \rangle$  Configuración general.
- 2. Pulse  $\circled{a}$  o  $\circled{a}$  para seleccionar (i), y pulse  $\circled{=}$  para confirmar. Podrá ver información sobre el dispositivo como la versión y el n.º de serie.
- 3. Mantenga pulsado el botón  $\equiv$  para guardar los ajustes y salir.

### <span id="page-38-2"></span>7.6 Restaurar dispositivo

#### Pasos

- 1. En el menú principal, seleccione  $\langle \circ \rangle$  Configuración general.
- 2. Pulse  $\circled{a}$  o  $\circled{a}$  para seleccionar  $\circled{b}$ . Pulse  $\circled{=}$  para restablecer los parámetros predeterminados del dispositivo conforme a las indicaciones.

# <span id="page-39-0"></span>8 Preguntas frecuentes

## <span id="page-39-1"></span>8.1 ¿Por qué está apagado el monitor?

Compruebe los elementos siguientes.

- Revise si el dispositivo tiene suficiente batería.
- Compruebe el monitor después de cargar el dispositivo durante 5 minutos.
- Compruebe si el dispositivo está en modo en espera.

## <span id="page-39-2"></span>8.2 No puedo capturar imágenes ni grabar vídeo. ¿Cuál es el problema?

Compruebe los elementos siguientes.

- El dispositivo está conectado al PC. Las funciones de captura de imagen o grabación de vídeo están inhabilitadas en el estado actual.
- El espacio de almacenamiento está lleno.
- El dispositivo tiene suficiente batería.

## <span id="page-39-3"></span>8.3 ¿Por qué el ordenador no identifica el dispositivo?

Compruebe los elementos siguientes.

- El dispositivo está conectado al PC con el cable USB suministrado.
- Si utiliza otro cable USB, asegúrese de que el la longitud del cable no supera 1 m.

# Información legal

© Hangzhou Microimage Software Co., Ltd. Todos los derechos reservados.

#### Sobre este manual

Este manual incluye las instrucciones de utilización y gestión del producto. Las figuras, gráficos, imágenes y cualquier otra información que encontrará en lo sucesivo tienen únicamente fines descriptivos y aclaratorios. La información incluida en el manual está sujeta a cambios, sin aviso previo, debido a las actualizaciones de software u otros motivos. Visite el sitio web de HIKMICRO (www.hikmicrotech.com/) para encontrar la última versión de este manual.

Utilice este manual con la guía y asistencia de profesionales capacitados en el soporte del producto.

#### Reconocimiento de marcas comerciales

**THIKMICRO** y otras marcas comerciales y logotipos de

HIKMICRO son propiedad de HIKMICRO en diferentes jurisdicciones.

Las demás marcas comerciales y logotipos mencionados son propiedad de sus respectivos dueños.

### AVISOS LEGALES

EN LA MEDIDA MÁXIMA PERMITIDA POR LAS LEYES APLICABLES, ESTE MANUAL Y EL PRODUCTO DESCRITO —INCLUIDOS SU HARDWARE, SOFTWARE Y FIRMWARE— SE SUMINISTRAN «TAL CUAL» Y «CON TODOS SU FALLOS Y ERRORES». HIKMICRO NO OFRECE GARANTÍAS, EXPLÍCITAS O IMPLÍCITAS, INCLUIDAS, A MODO MERAMENTE ENUNCIATIVO MAS NO LIMITATIVO, AQUELLAS DE COMERCIABILIDAD, CALIDAD SATISFACTORIA O IDONEIDAD PARA UN PROPÓSITO EN PARTICULAR. EL USO QUE HAGA DEL PRODUCTO CORRE BAJO SU ÚNICO RIESGO. EN NINGÚN CASO, HIKMICRO PODRÁ CONSIDERARSE RESPONSABLE ANTE USTED DE NINGÚN DAÑO ESPECIAL, CONSECUENTE, INCIDENTAL O INDIRECTO, INCLUYENDO, ENTRE OTROS, DAÑOS POR PÉRDIDAS DE BENEFICIOS COMERCIALES, INTERRUPCIÓN DE LA ACTIVIDAD COMERCIAL, PÉRDIDA DE DATOS, CORRUPCIÓN DE LOS SISTEMAS O PÉRDIDA DE DOCUMENTACIÓN, YA SEA POR INCUMPLIMIENTO DEL CONTRATO, AGRAVIO (INCLUYENDO NEGLIGENCIA), RESPONSABILIDAD DEL PRODUCTO O EN RELACIÓN CON EL USO DEL PRODUCTO, INCLUSO

CUANDO HIKMICRO HAYA RECIBIDO UNA NOTIFICACIÓN DE LA POSIBILIDAD DE DICHOS DAÑOS O PÉRDIDAS.

USTED RECONOCE QUE LA NATURALEZA DE INTERNET IMPLICA RIESGOS DE SEGURIDAD INHERENTES Y QUE HIKMICRO NO TENDRÁ NINGUNA RESPONSABILIDAD POR NINGÚN FUNCIONAMIENTO ANORMAL, FILTRACIONES DE PRIVACIDAD U OTROS DAÑOS RESULTANTES DE ATAQUES CIBERNÉTICOS, ATAQUES DE PIRATAS INFORMÁTICOS, INFECCIONES DE VIRUS U OTROS RIESGOS DE SEGURIDAD PROPIOS DE INTERNET; NO OBSTANTE, HIKMICRO PROPORCIONARÁ EL APOYO TÉCNICO OPORTUNO DE SER NECESARIO.

USTED ACEPTA USAR ESTE PRODUCTO DE CONFORMIDAD CON TODAS LAS LEYES APLICABLES Y SOLO USTED ES EL ÚNICO RESPONSABLE DE ASEGURAR QUE EL USO CUMPLA CON DICHAS LEYES. EN ESPECIAL, USTED ES RESPONSABLE DE USAR ESTE PRODUCTO DE FORMA QUE NO INFRINJA LOS DERECHOS DE TERCEROS, INCLUYENDO, A MODO ENUNCIATIVO, DERECHOS DE PUBLICIDAD, DERECHOS DE PROPIEDAD INTELECTUAL, DERECHOS RELATIVOS A LA PROTECCIÓN DE DATOS Y OTROS DERECHOS RELATIVOS A LA PRIVACIDAD. NO USARÁ ESTE PRODUCTO PARA LA CAZA ILEGAL DE ANIMALES, LA INVASIÓN DE LA PRIVACIDAD O CUALQUIER OTRO PROPÓSITO QUE SEA ILEGAL O PERJUDICIAL PARA EL INTERÉS PÚBLICO. NO UTILIZARÁ ESTE PRODUCTO PARA NINGÚN USO FINAL PROHIBIDO, INCLUYENDO EL DESARROLLO O LA PRODUCCIÓN DE ARMAS DE DESTRUCCIÓN MASIVA, EL DESARROLLO O PRODUCCIÓN DE ARMAS QUÍMICAS O BIOLÓGICAS, NINGUNA ACTIVIDAD EN EL CONTEXTO RELACIONADO CON ALGÚN EXPLOSIVO NUCLEAR O EL CICLO DE COMBUSTIBLE NUCLEAR INSEGURO O EN APOYO DE ABUSOS DE LOS DERECHOS HUMANOS.

RESPETE TODAS LAS PROHIBICIONES Y ADVERTENCIAS EXCEPCIONALES DE TODAS LAS LEYES Y REGLAMENTOS APLICABLES, EN PARTICULAR, LAS LEYES Y REGLAMENTOS LOCALES SOBRE ARMAS DE FUEGO Y/O CAZA. REVISE SIEMPRE TODAS LAS DISPOSICIONES Y NORMATIVAS NACIONALES ANTES DE COMPRAR O UTILIZAR ESTE PRODUCTO. TENGA EN CUENTA QUE USTED TIENE QUE SOLICITAR LOS PERMISOS, CERTIFICADOS Y/O LICENCIAS CORRESPONDIENTES ANTES DE COMPRAR, VENDER, PUBLICITAR Y/O UTILIZAR EL PRODUCTO. HIKMICRO NO SERÁ RESPONSABLE DE CUALQUIER COMPRA, VENTA, COMERCIALIZACIÓN Y USO ILEGALES O INADECUADOS, NI DE NINGÚN DAÑO ESPECIAL, CONSECUENTE, INCIDENTAL O INDIRECTO DERIVADO DE LOS MISMOS.

EN CASO DE HABER CONFLICTO ENTRE ESTE MANUAL Y LA LEGISLACIÓN VIGENTE, ESTA ÚLTIMA PREVALECERÁ.

# Información normativa

Estas cláusulas solo se aplican a los productos que lleven la marca o la información correspondiente.

### Declaración de conformidad de la UE

Este producto, así como los accesorios suministrados (si procede), llevan la marca «CE» y, por lo tanto, cumplen con las normativas europeas armonizadas aplicables que se enumeran en la Directiva 2014/30/UE (CEM), la Directiva 2014/35/UE (baja tensión), la Directiva 2011/65/UE (RoHS) y la Directiva 2014/53/UE. Por la presente, Hangzhou Microimage Software Co., Ltd. declara que este dispositivo (consulte la etiqueta) cumple con la Directiva 2014/53/UE. El texto completo de la declaración de conformidad de la UE está disponible en la siguiente dirección de Internet: https://www.hikmicrotech.com/en/support/downloadcenter/declaration-of-conformity/ Bandas de frecuencia y potencia (para la CE) Las bandas de frecuencia y los límites de potencia de transmisión (radiada y/o conducida) aplicables a los siguientes equipos de radio son: Wifi 2,4 GHz (2,4 GHz a 2,4835 GHz), 20 dBm En el caso de los dispositivos suministrados sin adaptador de corriente, utilice un adaptador de corriente de un fabricante cualificado. Consulte las especificaciones técnicas del producto para conocer los requisitos eléctricos detallados. En el caso de los dispositivos suministrados sin batería, utilice una batería de un fabricante cualificado. Consulte las especificaciones técnicas del producto para conocer los requisitos detallados de la batería. Directiva 2012/19/UE (directiva RAEE): En la Unión Europea, los productos marcados con este símbolo no pueden ser desechados en el sistema de basura municipal sin recogida selectiva. Para un reciclaje adecuado, entregue este producto en el lugar de compra del equipo nuevo

equivalente o deshágase de él en el punto de recogida

designado a tal efecto. Para más información visite: www.recyclethis.info

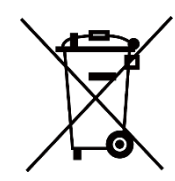

Directiva 2006/66/CE y su enmienda 2013/56/UE (directiva sobre baterías): Este producto lleva una batería que no puede ser desechada en el sistema municipal de basuras sin recogida selectiva dentro de la Unión Europea. Consulte la documentación del producto para ver la información específica de la batería. La batería lleva marcado este símbolo, que incluye unas letras indicando si contiene cadmio (Cd), plomo (Pb), o mercurio (Hg). Para un reciclaje adecuado, entregue la batería a su vendedor o llévela al punto de recogida de basuras designado a tal efecto. Para más información visite: www.recyclethis.info.

# Convenciones de símbolos

Los símbolos que se pueden encontrar en este documento se definen del siguiente modo.

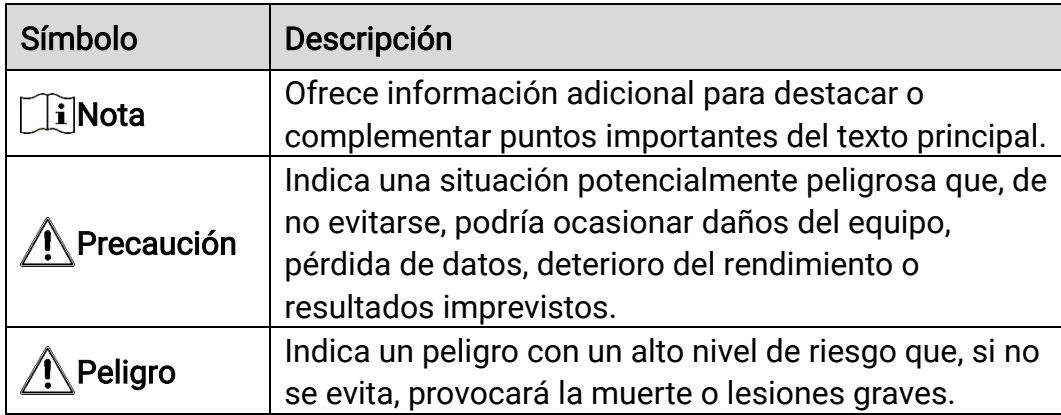

# Instrucciones de seguridad

Estas instrucciones están destinadas a garantizar que el usuario pueda utilizar el producto correctamente para evitar peligros o pérdidas materiales. Lea detenidamente toda la información de seguridad antes de usar el dispositivo.

### **Transporte**

- Guarde el dispositivo en su paquete original o en uno similar cuando lo transporte.
- Guarde el embalaje para uso futuro. En el caso de que ocurra algún fallo, deberá devolver el dispositivo a la fábrica con el envoltorio original. En caso de transporte sin el envoltorio original podría resultar en daños en el dispositivo y la empresa no se hará responsable.
- No deje caer el producto ni lo someta a impactos físicos. Mantenga el dispositivo alejado de interferencias magnéticas.

### Fuente de alimentación

- La tensión de entrada del dispositivo debe coincidir con la fuente de potencia limitada (5 V CC, 2 A) en conformidad con la norma IEC61010- 1 o IEC62368. Consulte los productos y las especificaciones técnicas para obtener más información.
- Asegúrese de que el enchufe esté correctamente conectado a la toma de corriente.
- NO conecte múltiples dispositivos a un mismo adaptador de corriente, para evitar el sobrecalentamiento y los riesgos de incendio por sobrecarga.
- La fuente de alimentación debe cumplir con los requisitos de fuente de alimentación limitada o PS2 conforme a la norma IEC 62368-1.

### Batería

- El dispositivo admite una batería de iones de litio extraíble. La tensión limitada de carga de la batería es de 4,2 V. La tensión y la capacidad de la batería son 3,6 V/4,4 Ah (15,84 Wh).
- El uso o sustitución inadecuados de la batería pueden ser un riesgo de explosión. Cámbiela únicamente por otra del mismo tipo o equivalente.
- Las baterías que compren los usuarios deben cumplir con las normas internacionales relevantes sobre seguridad de las baterías (por ejemplo, normas EN/IEC).
- No se deben instalar pilas recargables de un tamaño incorrecto, ya que puede causar un apagado anormal.
- Deshágase de las baterías usadas conforme a las instrucciones proporcionadas por el fabricante de la batería.
- Asegúrese que de durante la carga, la temperatura de la batería está entre 0 °C y 45 °C.
- Para almacenar la batería durante un periodo prolongado, compruebe que esté completamente cargada cada medio año para garantizar la calidad de la misma. De lo contrario, podrían ocurrir daños.
- No cargue otros tipos de baterías con el cargador suministrado. Confirme que no haya material inflamable a menos de 2 m del cargador durante la carga.
- No arroje la batería al fuego ni la meta en un horno caliente, ni intente aplastar o cortar mecánicamente la batería, ya que podría explotar.
- No deje la batería en lugares con temperaturas extremadamente altas o con baja presión atmosférica, ya que podría explotar o tener fugas de líquido electrolítico o gas inflamable.
- NO coloque el dispositivo con la batería ni la batería sola cerca de fuentes de calor o de fuego. Evite la luz directa del sol.
- NO se trague la batería para evitar quemaduras químicas.
- NO deje la batería al alcance de los niños.

### Mantenimiento

- Si el producto no funciona correctamente, por favor, póngase en contacto con su distribuidor o con el centro de servicio técnico más próximo. No nos haremos responsables de los problemas derivados de una reparación o mantenimiento no autorizados.
- Limpie suavemente el dispositivo con una gamuza limpia con una pequeña cantidad de etanol, si fuese necesario.
- Si se utiliza el equipo de una manera no especificada por el fabricante, la protección del dispositivo podría verse mermada.
- Limpie las lentes con un paño suave y seco o papel para limpiar cristales para evitar arañazos.

### Entorno de uso

- Compruebe que el entorno de uso se adapte a los requisitos del dispositivo. La temperatura de funcionamiento estará entre los -30 °C y los 55 °C, con una humedad relativa entre el 5 y el 95%.
- NO exponga el dispositivo a radiaciones electromagnéticas o entornos polvorientos.
- NO oriente la lente hacia el sol ni a otras luces brillantes.
- Coloque el dispositivo en un entorno seco y con buena ventilación.
- Evite instalar el equipo sobre superficies sometidas a vibraciones o en lugares donde pueda sufrir golpes (la negligencia puede ocasionar

daños en el equipo).

 Cuando utilice equipos láser, asegúrese de que el objetivo del dispositivo no quede expuesto al rayo láser ya que podría quemarse.

#### Emergencia

Si hay presencia de humo, olores o ruidos procedentes del dispositivo, apague la alimentación inmediatamente, desenchufe el cable de alimentación y contacte con el servicio técnico.

### Dirección de fabricación

Habitación 313, Unidad B, Edificio 2, Carretera de Danfeng 399, Subdistrito de Xixing, Distrito de Binjiang, Hangzhou, Zhejiang 310052, China

Hangzhou Microimage Software Co., Ltd.

AVISO DE CONFORMIDAD: Los productos de las series térmicas podrían estar sujetos a controles de exportación en algunos países o regiones; entre ellos, por ejemplo, los Estados Unidos, la Unión Europea, el Reino Unido y/o otros países miembros del Arreglo de Wassenaar. Consulte con algún experto en cumplimiento normativo y legal o con las autoridades gubernamentales locales para cumplir con los requisitos de licencia de exportación necesarios si desea transferir, exportar o reexportar los productos de las series térmicas entre distintos países.

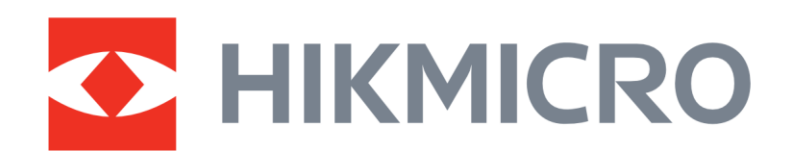

**A** Hikmicro Hunting.Global

6 Hikmicro Hunting.Global

**E** HIKMICRO Outdoor

www.hikmicrotech.com

**in** HIKMICRO

⊠ support@hikmicrotech.com

UD37213B